# opengear

# **ACM5004-G** Quick Start Guide

Thank you for purchasing the ACM5004-G. This Quick Start walks you through both installation and configuration. More details are available in the *User Manual* which can be downloaded from http://opengear.com/documentation.

## **Step1 Check kit contents**

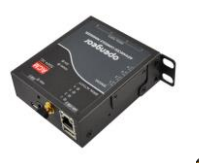

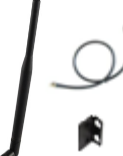

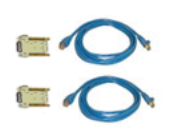

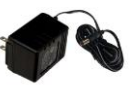

ACM5004-G & mounting tab 3G antenna, cable & mounting tab

UTP cables & straight (319014) & crossover (319015) DB9F-RJ45S

12VDC power pack

Ensure you have the correct model. The ACM5004-G works with 3G GSM carriers globally. Your carrier will provide you with a Mini-SIM card for activating you data plan.

# **Step 2 Configure the hardware**

- $\triangleright$  Attach rubber feet to base. Also attach the mounting tab
- $\triangleright$  Slide the appropriate AC socket adapter into the power pack and plug it into the AC mains. Connect the DC power cable to the PWR socket. Use the provided DC Power barrel connector lock tab to securely keep the power connector attached

**Note:** The -SDC models have an external DC-DC power converter (input voltage +/- 36V DC to 72V DC. The converter power cable/connector plugs into the PWR socket on the ACM5000

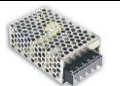

- > Connect the Ethernet port (LAN USB1) to your network. Plug your serial console devices in to the Serial Ports. The RJ45 sockets on the ACM5004-G use the standard Cisco console pin-out
- $\triangleright$  Screw on the antenna. For AT&T, mount this using external cable and tab

**Note:** Newer revisions have a second AUX antenna connector for receive diversity. To use this you will need an external antenna Part# 569006 and cable 449041

#### **Before powering on the ACM5004-G model, insert the SIM card**:

 $\triangleright$  Unscrew the SIM card access panel and insert the SIM card with contacts facing upward. The SIM card will lock into place. You may wish to use a pencil or tip of the antenna to fully seat the SIM card. Then replace the SIM card access panel

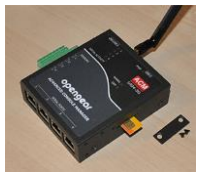

**Note:** For the ACM5004-G-E and ACM5004–G-I models, install the green terminal block for attaching external sensors. Refer Quick Start Addendum

### **Step 3 Set up console server/cellular router**

The default IP Address is  $192.168.0.1$  (subnet mask  $255.255.255.0$ ). With a web browser on any computer that is network connected to the ACM5004-G:

- Enter **https://192.168.0.1** into the address bar
- **Note:** The LAN connected computer must have an IP address in the same network range (192.168.0.xxx) as the ACM5004-G. If this is not convenient, you can use the ARP Ping command to set the IP address. Refer to the User Manual or online FAQ for details. The ACM5004-G also has DHCP enabled by default, so it will automatically accept any network IP address assigned by any DHCP server on your network. It will then respond at both 192.168.0.1 and its DHCP address.
	- $\triangleright$  Log in using the default system user name, root, and the password, default. A **Welcome** screen listing the basic configuration steps is displayed

It is recommended that you set up a new Administrator user (in the *admin* group with full access privileges) and login as this new user for all ongoing administration functions (rather than continuing as root).

- Select **System: Administration**. Enter and confirm a new **System Password** and click **Apply**
- $\triangleright$  To assign your ACM5004-G a static IP address or to permanently enable DHCP on the primary Ethernet network, select **System: IP** then **Network Interface** and check **DHCP** or **Static** for **Configuration Method**. Leave the **Failover Interface** set to None

To configure the ACM5004-G console server features:

- $\triangleright$  Configure the serial port settings and enable the desired protocols and logging levels via **Serial & Network: Serial Port**.
- $\triangleright$  You may also enable SSH tunneled access through the ACM5004-G to locally networked devices (hosts) using **Serial & Network: Network Hosts**
- Configure user access to serial ports via **Serial & Network: Users & Groups**

### **Step 4 Connect the cellular modem**

- Select the **Internal Cellular Modem** tab on the **System: Dial** menu
- Check **Enable** for **Dial-Out Settings-OOB** and enter the carrier's **APN** e.g. for AT&T (USA) simply enter *i2gold*, for T-Mobile (USA) enter *epc.tmobile.com*, for InterNode (Aust) enter *internode* and for Telstra (Aust) enter telstra.internet

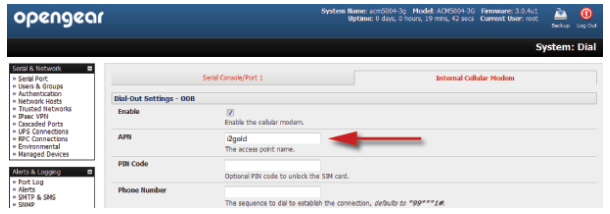

**Note:** Your GSM carrier may have provided you with connection details. However, you generally will only need to enter your provider's APN and leave the other fields blank. If provided a Pin Code you may need to use it to unlock the SIM card.

You may also need to use alternate DNS servers from those provided by your carrier:

- Enable **Override DNS**. Then check the **Override returned DNS Servers** box and enter the IP of the DNS servers into the spaces provided.
- $\triangleright$  Check **Apply** and a radio connection will be established with your cellular carrier. Out-of-band access is enabled, so the cellular modem connection is always ON.
- Verify the Connection Status in the **Statistics - Failover& Out-of-Band** tab is shown as *Connected*. You can also check your allocated *IP address*
- You can measure the received signal strength RSSI from the **Cellular Statistics** page on the **Status: Statistics** screen. -99 dbm to -90 dbm = Weak Coverage,  $-89$  dbm to  $-70$  dbm = Medium,  $-69$  dbm or greater = Strong
- **Note:** You can also see the connection status from the WWAN LED. OFF is shown when in reset mode or not powered. When powered, it will go ON and while searching for service it will flash off briefly every 5sec. Once a radio connection has been established with your cellular carrier (ie, after an APN has been properly configured) the WWAN LED will blink rapidly

#### **Step 5 OoB access**

To directly access the ACM5004-G, it needs a Public IP address and must not have SSH access firewalled. Almost all carriers offer corporate mobile data service/plans with a Public (static or dynamic) IP address. These plans often have a service fee attached.

- $\triangleright$  If you have such a static Public IP address plan, you can now try accessing the ACM5004-G using the Public IP Address provided by the carrier. However, by default, only HTTPS and SSH access is enabled on the OoB connection. So you can browse to the ACM5004-G, but you cannot ping it
- $\triangleright$  If you have a dynamic Public IP address plan, then a DDNS service will need to be configured. Once this is done, you can then also try accessing the ACM5004-G using the allocated domain name

By default, most providers offer a consumer grade service which only provide dynamic Private IP address assignments to 3G devices. This IP address is not visible across the Internet but generally it is adequate for home and general business use.

- With such a plan, the **Failover & Out-of-Band** tab on the **Status: Statistics** page, will show your carrier allocated a Private IP Address (i.e. in the range 10.0.x.x, 172.16.x.x or 192.168.x.x)
- $\triangleright$  For an inbound OoB connection with such a plan, you will need to use Call Home with a VCMS/CMS6110 or set up a VPN connection

In this default **out of band access mode**, the connection to the carrier cellular network is always on - awaiting any incoming access to the ACM5004-G or attached serial consoles/network hosts.

An alternative is **failover mode.** This will tell the internal cellular connection to remain idle in a low power state. Only when primary and secondary probes are not successful will it connect to the cellular carrier (refer to the User Manual)

## **Step 6 Enable cellular router features**

The ACM5004-G can provide cellular routing (although this is disabled by default). In this mode the connection to the carrier cellular network is always on, but IP traffic is selectively routed between the cellular connected network and the local Ethernet network (LAN):

- Select the **Forwarding &Masquerading** tab on **System: Firewall**
- $\triangleright$  *Network Forwarding* allows devices on the local private LAN to IP connect through to the public network. To enable, check **Dialout/Cellular** to be enabled as the Destination Network for the **Network Interface** Source Network

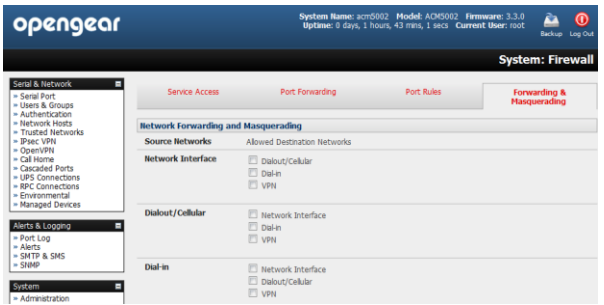

- $\triangleright$  IP Masquerading allows devices on the LAN to hide behind and share the one public IP address when cellular connecting to the public network. To enable check **Enable IP Masquerading (SNAT)** on **Dialout/Cellular**
- Configure **Port Forwarding** and set **Port Rules** so external users can selectively initiate connections to the masqueraded devices on the LAN
- Set the **Service Access** rules for routed connections to the ACM5004-G itself
- $\triangleright$  Configure the devices on the LAN with new *Gateway* and *DNS* settings

### **Step 7 Other Functions**

The ACM5004-G also offers many more advanced functions including an Alerts & Logging facility, management of third party UPSs with Manage: Power, Serial Port Cascading, Authentication, Trusted Networks, Secure Tunneling, Distributed Monitoring, Custom Scripting and a Command Line interface. Refer to the User Manual for details.

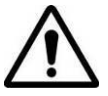

**Please register your product** to activate the warranty and to automatically receive advice of future firmware updates. Go to: <http://opengear.com/product-registration.html>